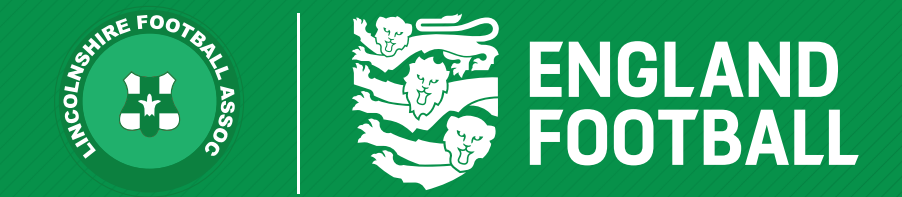

# *ADDING A PARENT/ CARER FAN RECORD*

*'ONE LINCOLNSHIRE COMMUNITY, UNITED AND INSPIRED BY THE POWER OF FOOTBALL'*

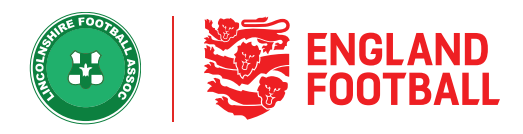

## **Step one** - In the "All Players' tab, click on the player you wish to add the Parent/Carer too

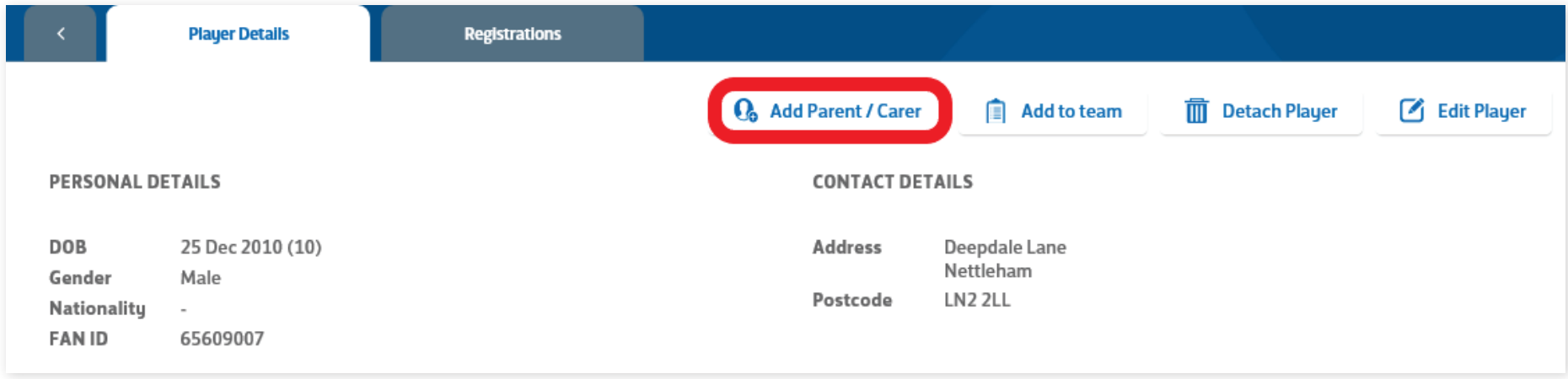

### **Step Two** - Select "Search Parent / Carer"

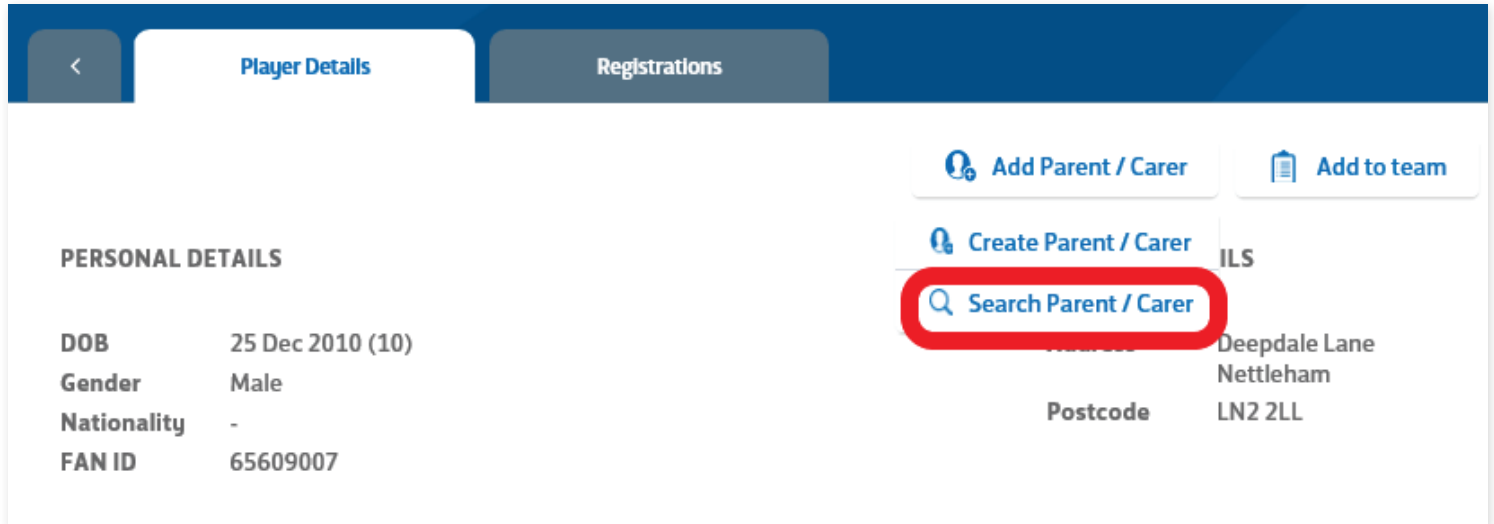

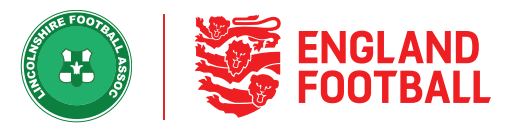

**Step Three** - Enter the parent / carer details (first name and last name, date of birth and gender) This will bring up the parent / carer details, ready for you to attach. Click select next to the parent / carer and click confirm.

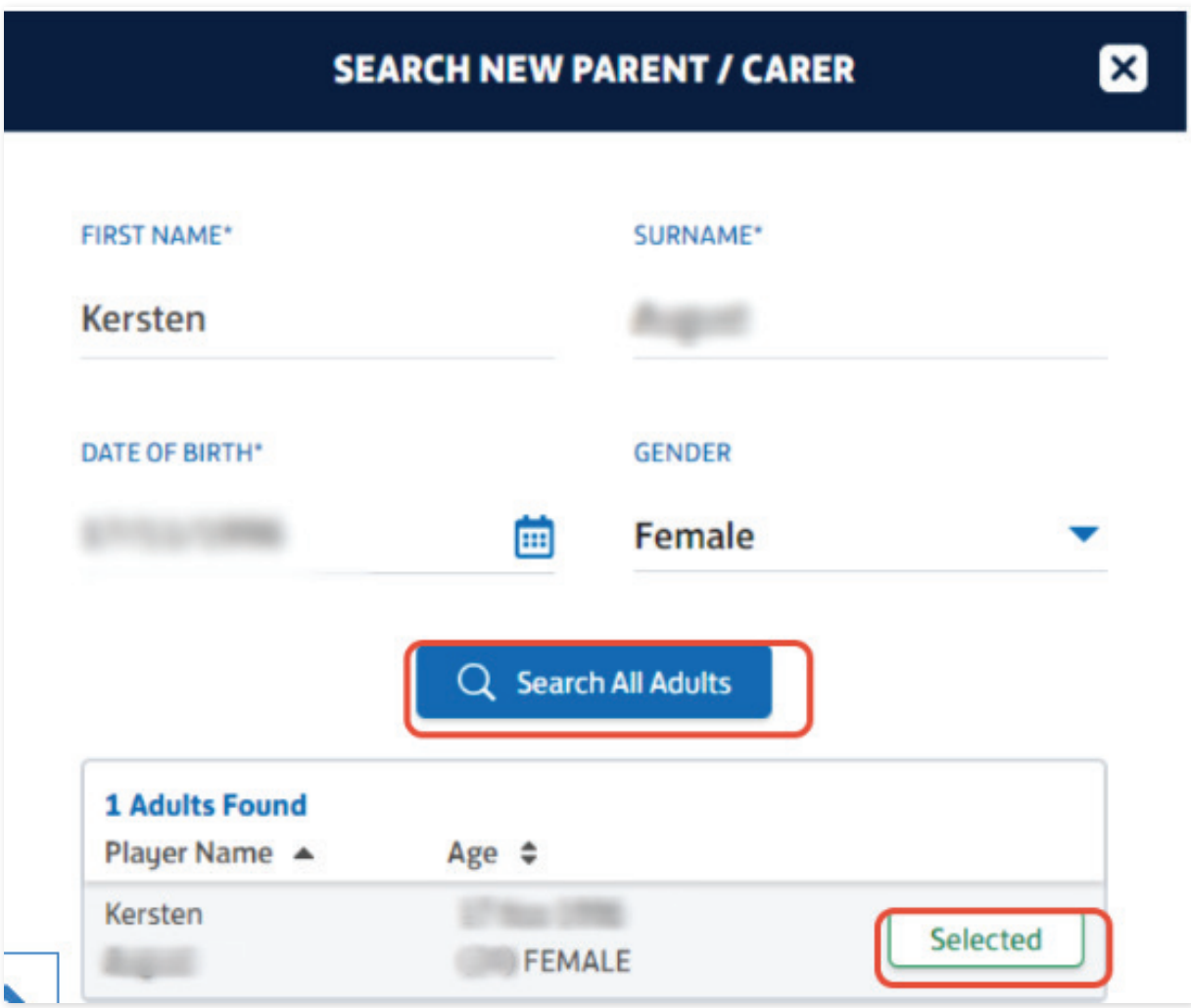

**LINCOLNSHIRE FA -** *'ONE LINCOLNSHIRE COMMUNITY, UNITED AND INSPIRED BY THE POWER OF FOOTBALL'*

#### **/ ADDING A PARENT/ CARER FAN RECORD**

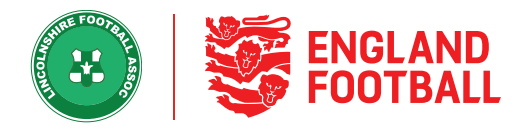

### **Step Four** - This will now show the Parent / Carer added to the record.

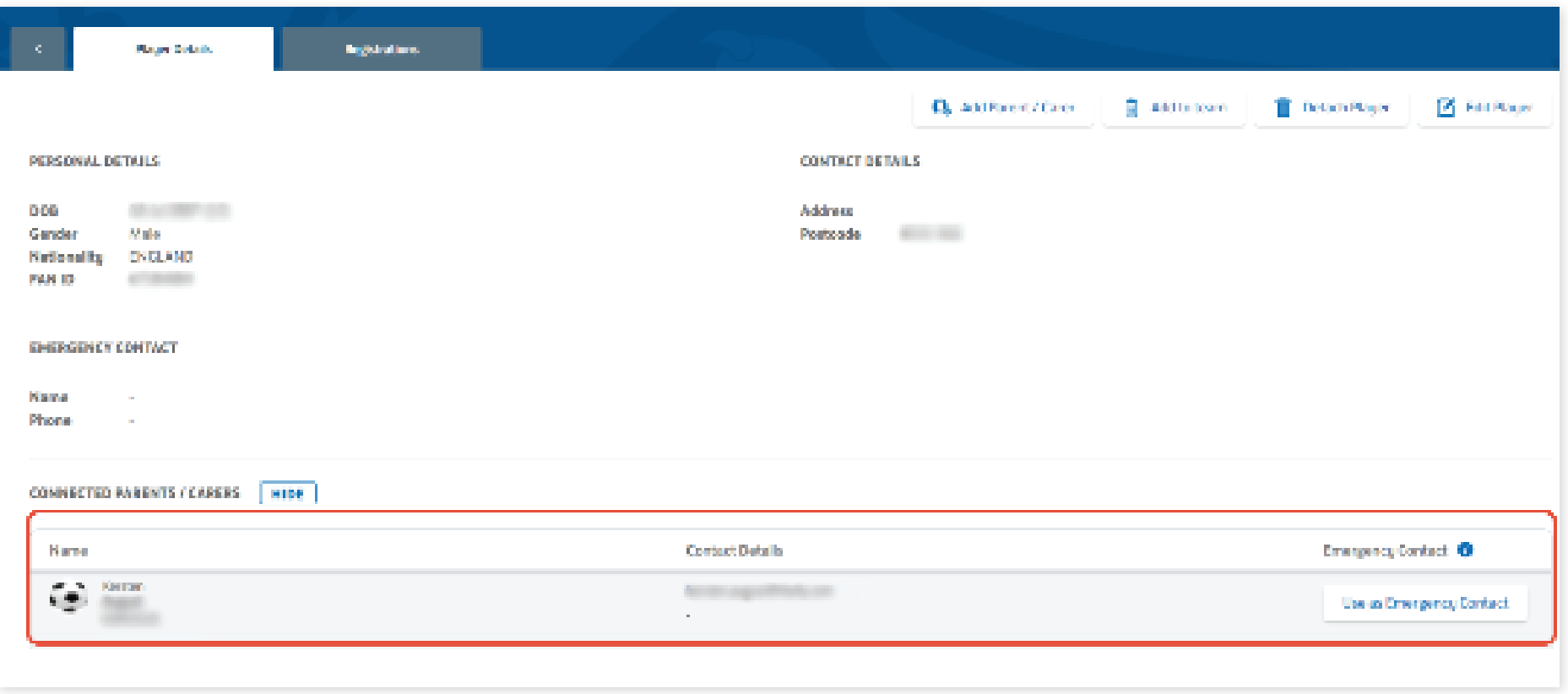

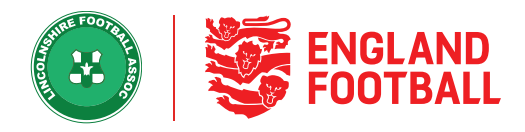

# *CREATING A PARENT / CARER*

**Step One** - In the "All Players' tab, click on the player you wish to add the Parent/Carer too

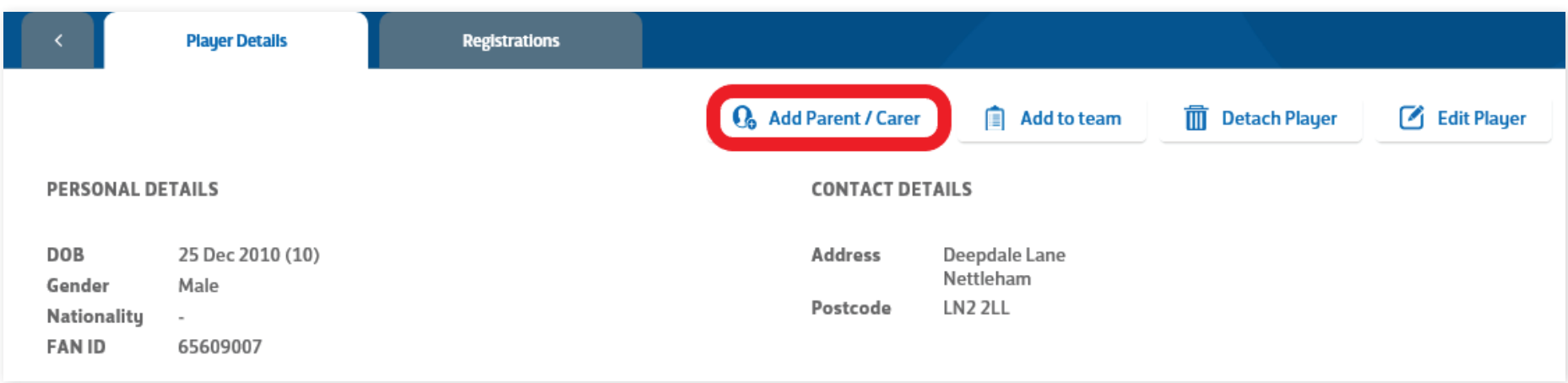

#### **Step Two** - Select "Search Parent / Carer"

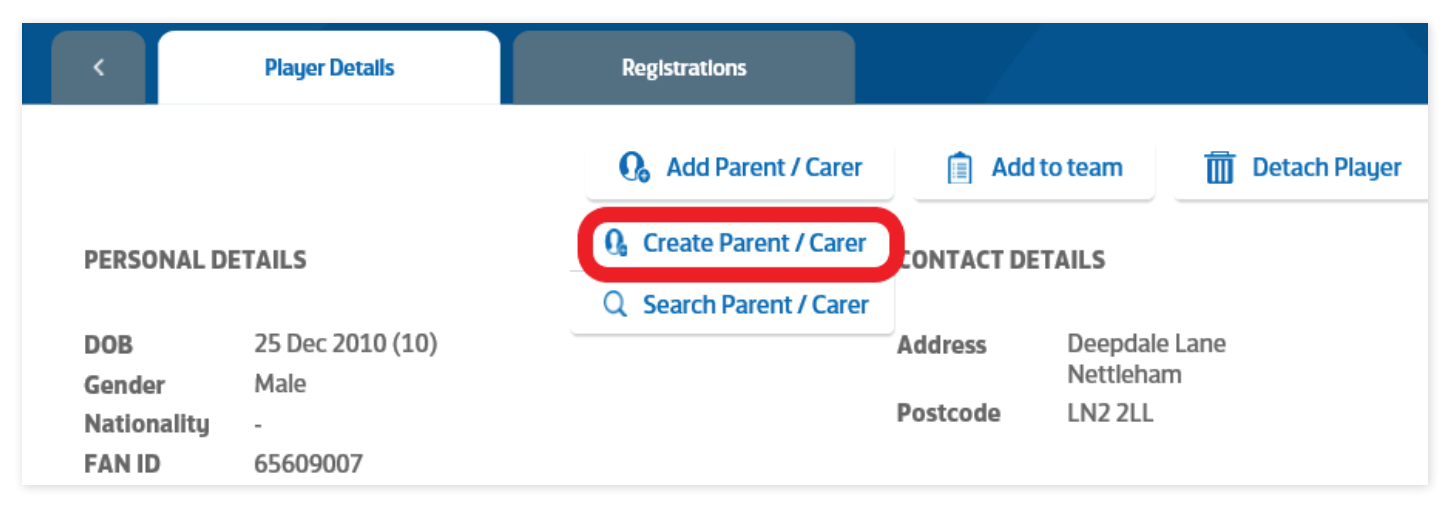

**LINCOLNSHIRE FA -** *'ONE LINCOLNSHIRE COMMUNITY, UNITED AND INSPIRED BY THE POWER OF FOOTBALL'*

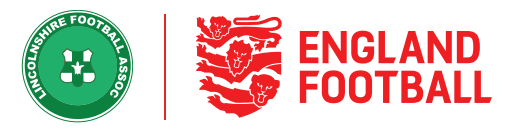

**Step Three** - Add in the Parent/ Carers details and click "Create Carer"

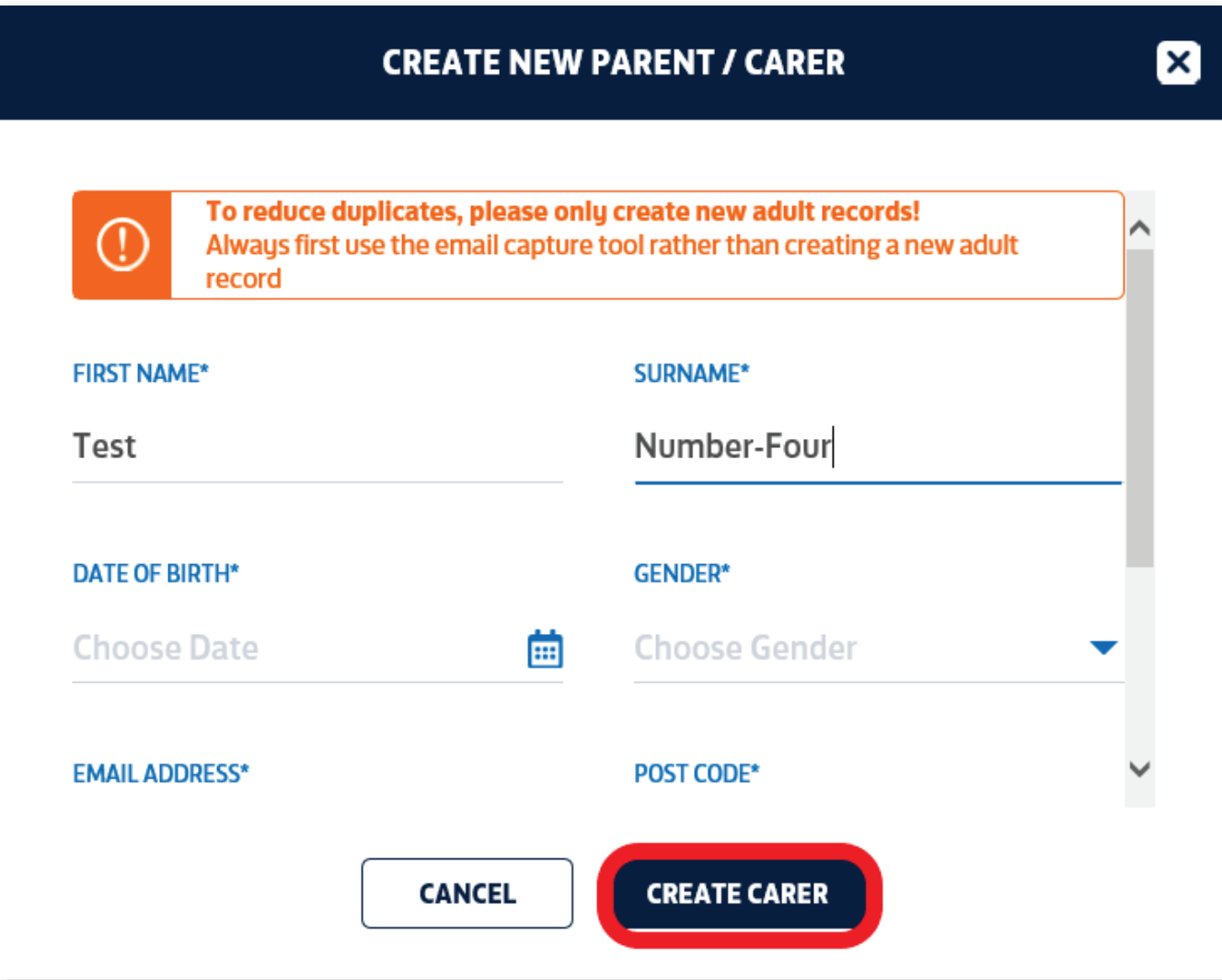

**LINCOLNSHIRE FA -** *'ONE LINCOLNSHIRE COMMUNITY, UNITED AND INSPIRED BY THE POWER OF FOOTBALL'*

#### **/ ADDING A PARENT/ CARER FAN RECORD**

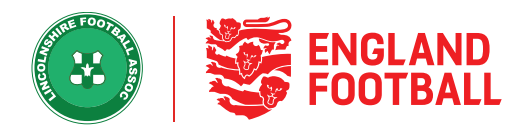

### **Step Four** - You will then see the Parent/Carer on the record

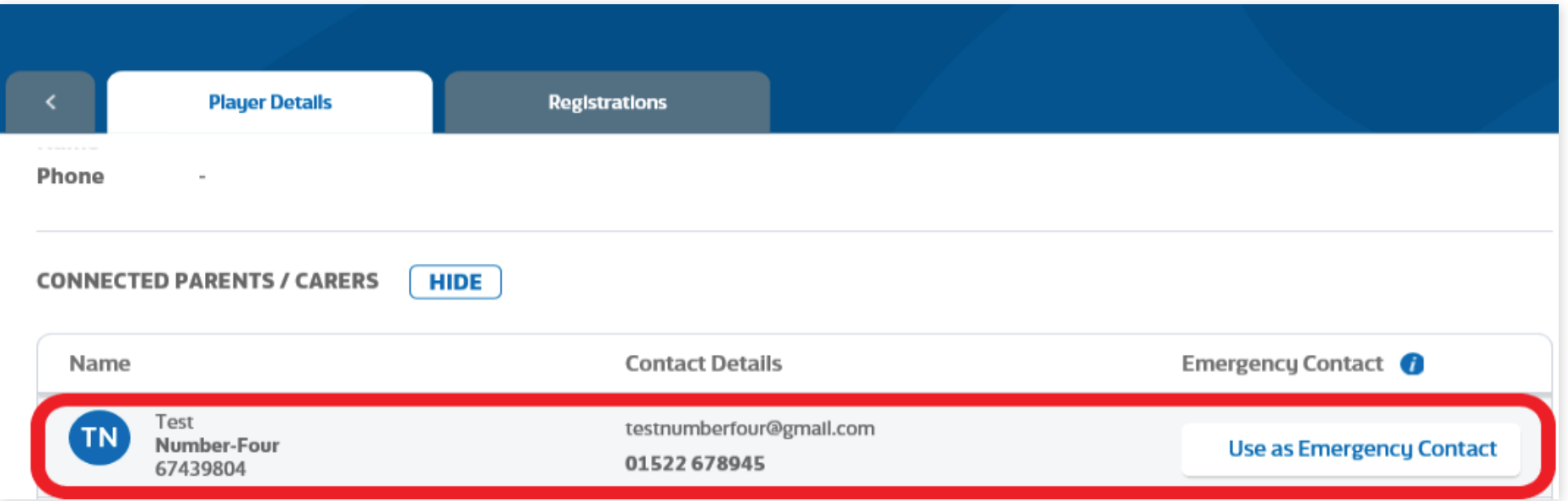